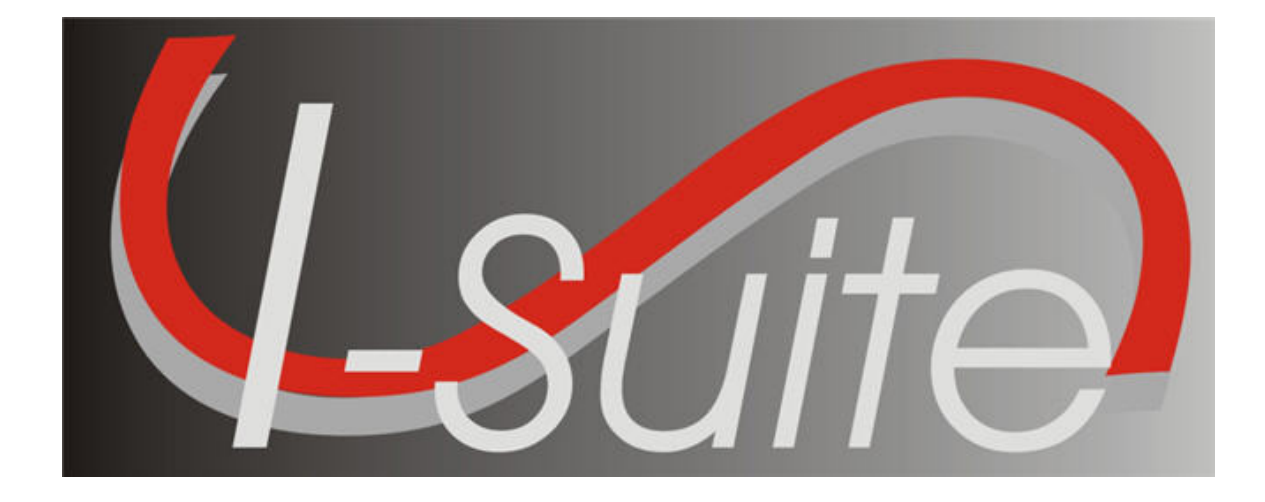

# Data Admin guide

Version 13.01.00

April 29, 2013

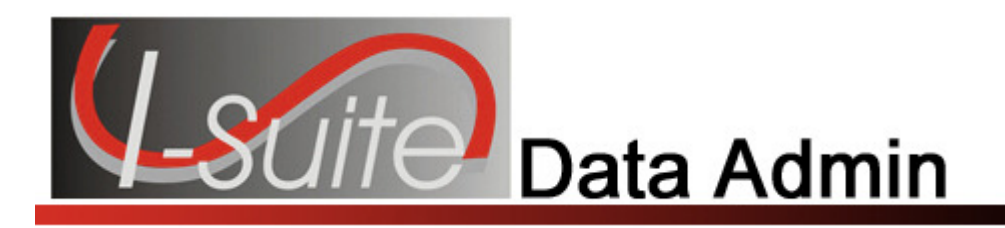

# **Table of Contents**

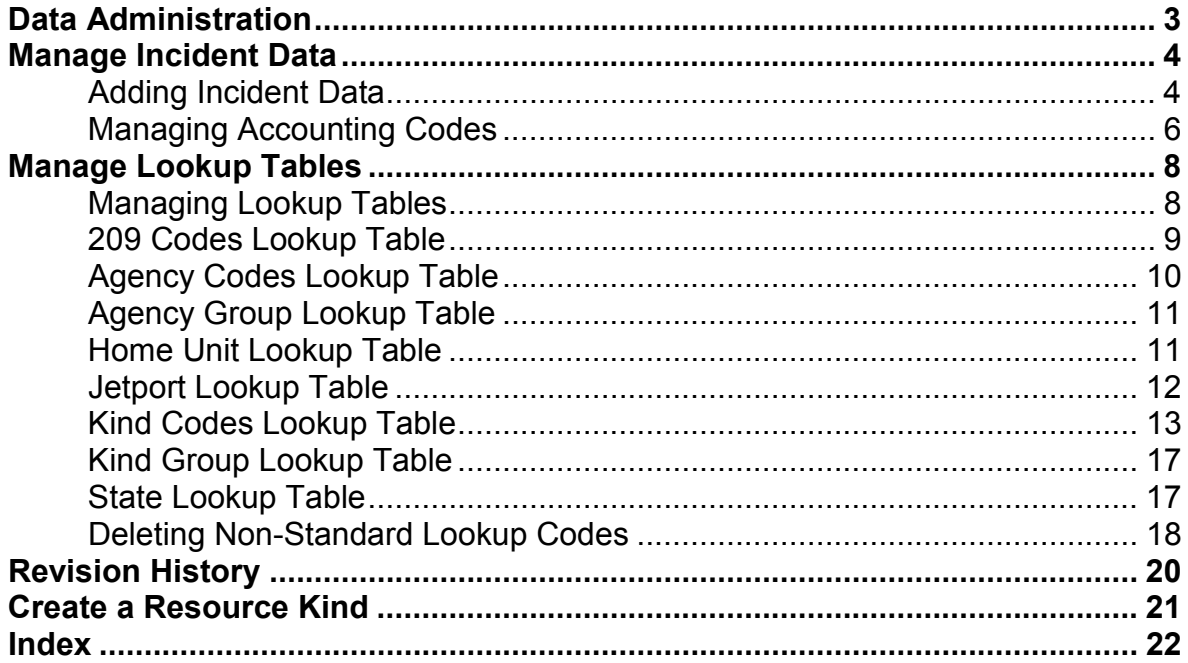

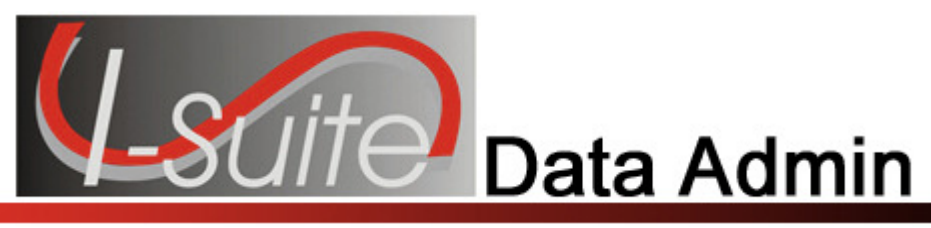

# Chapter 1

# Data Administration

The Data Admin User Manual explains how to use Data Admin to manage incidents, accounting codes, and lookup tables. Information entered in Data Admin is shared with other I-Suite modules, including:

- Resources
- Demob
- Incident Action Plan (IAP)
- Time
- Cost
- Supply

Topics in this section include the following:

- Manage Incident Data (See Page 4)
- Manage Lookup Tables (See Page 8)

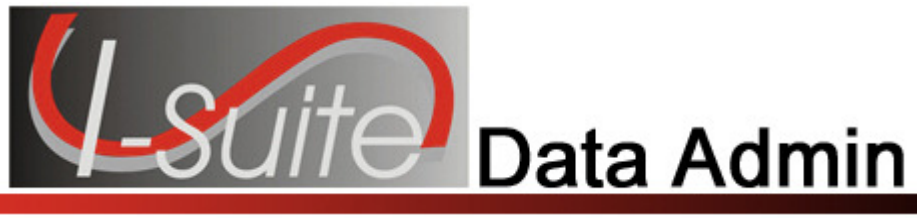

# Chapter 3

# Manage Incident Data

This section explains how to manage incident data.

# Adding Incident Data

Follow the steps in this section to add a new incident to the Incident Data:

 Multiple incidents can be included in one database. Each incident must have a default accounting code.

Required information is identified with an asterisk (\*) before the label.

- 1. From the Modules drop-down menu, select the Data Admin option. The Data Admin window displays.
- 2. Click the Incident Data tab.
- 3. Click Incident in the Feature box to display the Incident area at the bottom of the window.

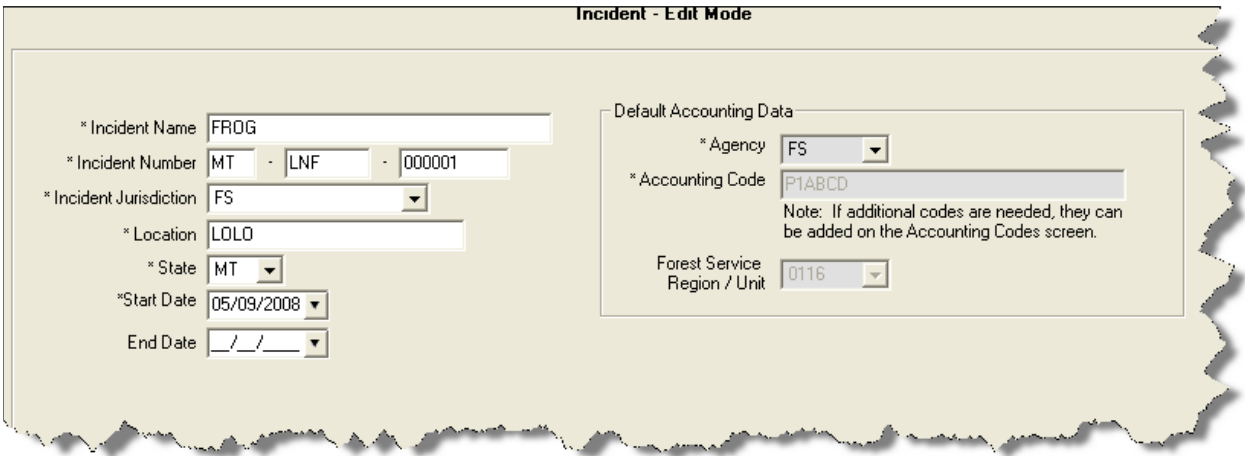

- 4. In the Incident Name box, type the name to assign to the incident.
- 5. In the first Incident Number box, enter the two letter abbreviation for the state. In the second box, enter the Unit ID. In the third box, enter the number assigned to the incident.

The Incident Number must be unique to the database. If there is another incident in the database with the same Incident Number, an error message will display when you click the **Save** button and the record will not be saved.

6. From the Incident Jurisdiction drop-down list, select the agency that has jurisdiction for the incident.

The Incident Jurisdiction facilitates cost accrual category decisions.

- 7. Enter the Location of the incident.
- 8. From the State drop down list, select the state where the incident occurred
- 9. Enter the Incident Start Date.
- 10. When the incident has ended, you can define an end date in the End Date field. An entry in this field is not required.
- 11. From the **Agency Code** drop-down, select the agency to assign to the incident.

An Agency is required. You cannot define an Accounting Code until an Agency is selected.

12. In the Accounting Code box, enter the accounting code to assign to the incident.

You must first select an Agency before you can define an Accounting Code.

If the **Accounting Code** was defined for a different Incident in the database, a warning message displays when you click the **Save** button. If you still want to assign the Accounting Code to the incident, click the OK button on the message window.

13. If you selected the FS Agency, a Region / Unit drop-down list is available. Select the appropriate region or unit code from this drop-down.

The Region / Unit is NOT required. If a Region / Unit is selected, it prints on the  $OF-$ 288 in Block 3 (Unit 1 Acct Code).

14. Click the Save button to save the new incident.

If you want to edit an existing incident, click the incident in the **DataAdmin** grid. Then make the appropriate changes to the incident.

When you are editing an incident, you cannot change the Agency, Region/ Unit Code or **Accounting Code** on the **Incident** window. You must make the changes on the Accounting Codes window.

### Managing Accounting Codes

Use caution when adding or editing accounting codes, since changes in accounting codes will impact all users.

- 1. From the Modules drop-down menu, select the Data Admin option to open the Data Admin window.
- 2. Click the Incident Data tab.
- 3. Click the Accounting Code option under Feature to open the Accounting Codes area at the bottom of the window.

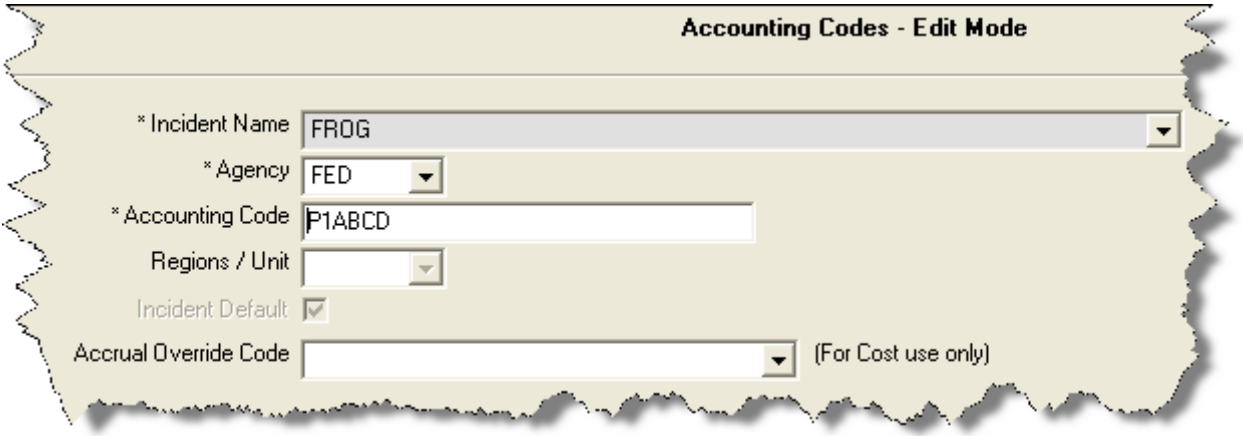

- 4. Select the incident for which you want to display accounting codes from the Incident drop-down list at the top of the window.
- 5. From the Agency Code drop down list, select the appropriate agency.
- 6. In the Accounting Code box, type the accounting code for the incident.

If the **Accounting Code** was defined for a different Incident in the database, a warning message displays when you click the **Save** button. If you still want to assign the **Accounting Code** to the incident, click the **OK** button on the message window.

When you add an accounting code for an incident that has an accounting code with the same agency already defined, you must confirm that you want to add an accounting code with the same agency for that incident when you save the accounting code.

- 7. If you selected the FS Agency, a Regions / Unit Code drop-down list is available. Select the appropriate region or unit code from this drop-down.
- 8. To set the new accounting code as the default accounting code for the selected incident, click to check the Incident Default checkbox.
- 9. If you want to assign an accrual override code to the accounting code for Cost purposes, select the code from the Accrual Override Code drop-down list.
- 10. Click the Save button to save the accounting code.

If you want to edit an accounting code, click the code in the Accounting Codes grid. Then make the appropriate changes to the code.

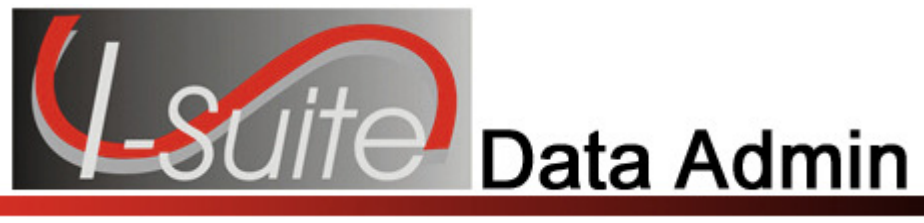

# Chapter 2

# Manage Lookup Tables

Lookup Tables define the options available in drop-down lists within the I-Suite system. This section explains how to manage Lookup Tables.

When I-Suite is installed, the **Lookup Tables** contain **Standard** options, which cannot be edited. You can add new options to the **Lookup Tables** and edit any non-standard options in the Lookup Tables. All of the options that were added to the Lookup Tables by a user are considered Non-Standard options.

You cannot edit an option in a Lookup Table when the Standard checkbox is checked for a particular data item. Standard indicates that the row of data is standard in that version of the database

Use caution when making any changes to lookup tables since changes to lookup tables will impact all users.

# Managing Lookup Tables

Follow the steps in this section to manage lookup tables:

- 1. From the Modules drop-down menu, select the Data Admin option. The Data Admin window displays.
- 2. Click the Lookup Tables tab.

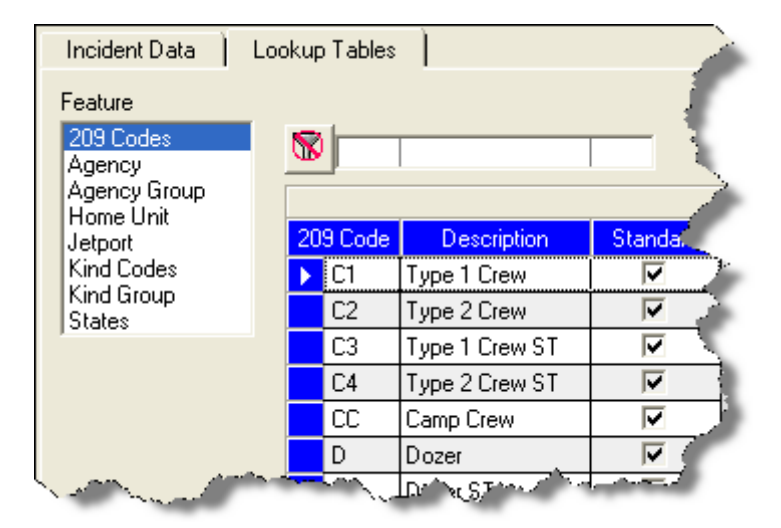

- 3. Under Feature, click a lookup table. When you select a lookup table, the system automatically displays codes defined for that table in the grid to the right. Text boxes for the lookup table display at the bottom of the window.
- 4. Click a code in the grid, to display information for that code in the text boxes at the bottom of the window.
- 5. To edit the information defined for a code, enter the appropriate data into the text boxes.

To create a new code, do not select a code in the grid. Then enter the appropriate information for the new code in the boxes at the bottom of the window.

6. After entering all required information and any optional information, click the Save button to save your changes.

You cannot edit lookup data when the **Standard** option is checked for a particular data item. Standard indicates that the row of data is standard in that version of the database.

### 209 Codes Lookup Table

Follow the steps in this section to add a new 209 Code to the Lookup table:

- 1. From the Modules drop-down menu, select the Data Admin option. The Data Admin window displays.
- 2. Click the Lookup Tables tab to select it.
- 3. Under Feature, click 209 Codes. A 209 Code area displays at the bottom of the window:

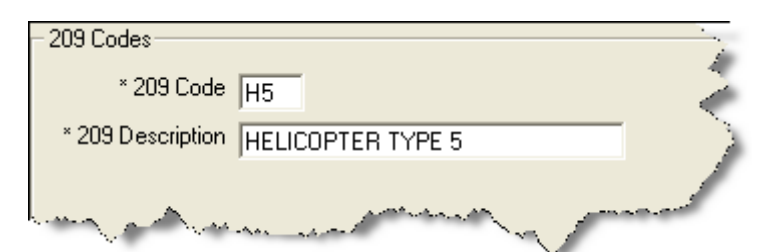

- 4. Click the Add button.
- 5. In the 209 Code box, type the new code.
- 6. In the 209 Description box, type a description of the 209 code.
- 7. Click the Save button to save the 209 code to the Lookup table.

### Agency Codes Lookup Table

Follow the steps in this section to add a new Agency Code to the Lookup Table:

- 1. From the Modules drop-down menu, select the Data Admin option. The Data Admin window displays.
- 2. Click the Lookup Tables tab to select it.
- 3. Under Feature, click Agency. An Agency area displays at the bottom of the window:

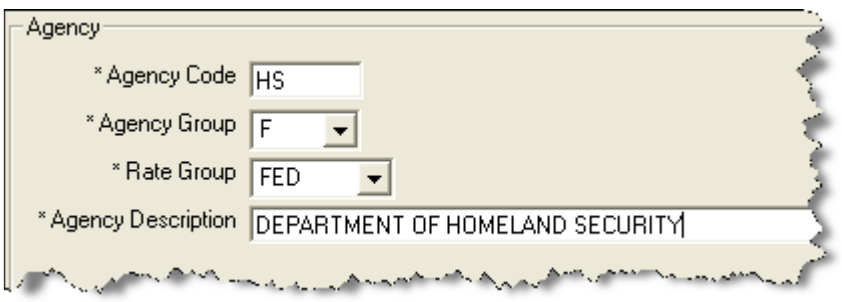

- 4. Click the Add button.
- 5. In the Agency Code box, type the code to assign to the agency.
- 6. From the Agency Group drop-down list, select the appropriate group for the agency.
- 6. From the Rate Group drop-down list, select one of the following rate groups to assign to the agency:
	- CITY City Rate Group
	- CNTY County Rate Group
	- CONT Contract Rate Group
	- FED Federal Rate Group
	- OTH Other Rate Group
	- **ST** State Rate Group
- 7. In the Agency Description box, enter a description of the agency.
- 8. Click the **Save** button to save the agency code to the **Lookup** table.

# Agency Group Lookup Table

Follow the steps in this section to add a new group to the Agency Group Lookup Table.

- 1. From the Modules drop-down menu, select the Data Admin option. The Data Admin window displays.
- 2. Click the **Lookup Tables** tab to select it.
- 3. Under Feature, click Agency Group. An Agency Group area displays at the bottom of the window.

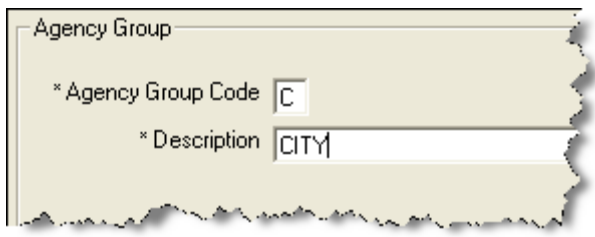

- 4. Click the Add button.
- 5. In the Agency Group box, type the code to assign to the group. The code can only contain one character.
- 6. In the Description box, type a description of the Agency Group.
- 7. Click the Save button to save the Agency Group to the Lookup Table.

# Home Unit Lookup Table

Follow the steps in this section to add a new Home Unit to the Lookup Table:

- 1. From the Modules drop-down menu, select the Data Admin option. The Data Admin window displays.
- 2. Click the Lookup Tables tab to select it.
- 3. Under Feature, click Home Unit. A Home Unit area displays at the bottom of the window.

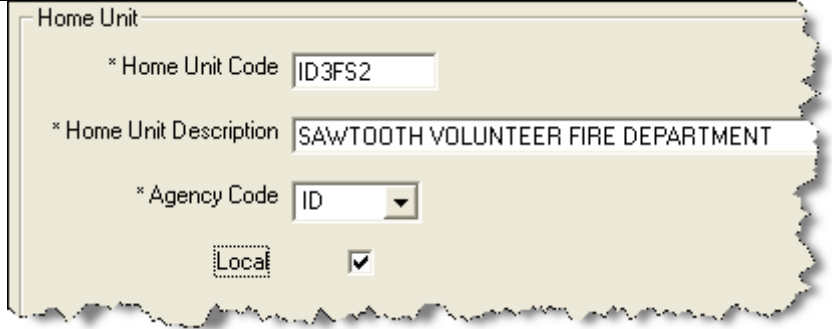

- 4. Click the Add button.
- 5. In the Home Unit box, type the code to assign to the home unit.
- 6. In the Home Unit Description box, type a description of the home unit.
- 7. From the **Agency Code** drop-down list, select the agency to assign to the home unit.
- 8. If the **Home Unit** is **Local**, click to check the **Local** checkbox.
- 9. Click the Save button to save the Home Unit to the Lookup Table.

### Jetport Lookup Table

Follow the steps in this section to add a new Jetport to the Lookup Table:

- 1. From the Modules drop-down menu, select the Data Admin option. The Data Admin window displays.
- 2. Click the Lookup Tables tab to select it.
- 3. Under Feature, click Jetport. A Jetport area displays at the bottom of the window.

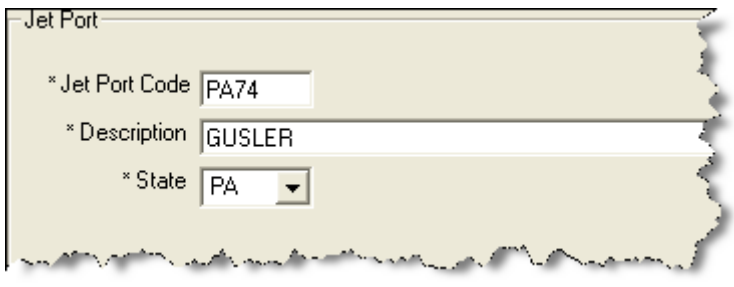

- 4 Click the **Add** button
- 5. In the Jetport Code box, type the code to assign to the jetport.
- 6. In the Description box, type a description of the jetport.
- 7. From the **State** drop-down list, select the state where the jetport is located.
- 8. Click the Save button to save the Jetport to the Lookup Table.

### Kind Codes Lookup Table

Follow the steps in this section to add a new Kind Code to the Lookup Table:

A straightforward rule-of-thumb when creating a new kind code is to identify a resource similar in values to the new kind and use that code for a model. For example, an ATV is similar to a four-wheeler, or a golf cart is like a potable-water tender.

- 1. From the Modules drop-down menu, select the Data Admin option to open the Data Admin window.
- 2. Click the Lookup Tables tab to select it.
- 3. Under Feature, click Kind Codes. A Kind Codes area displays at the bottom of the window.

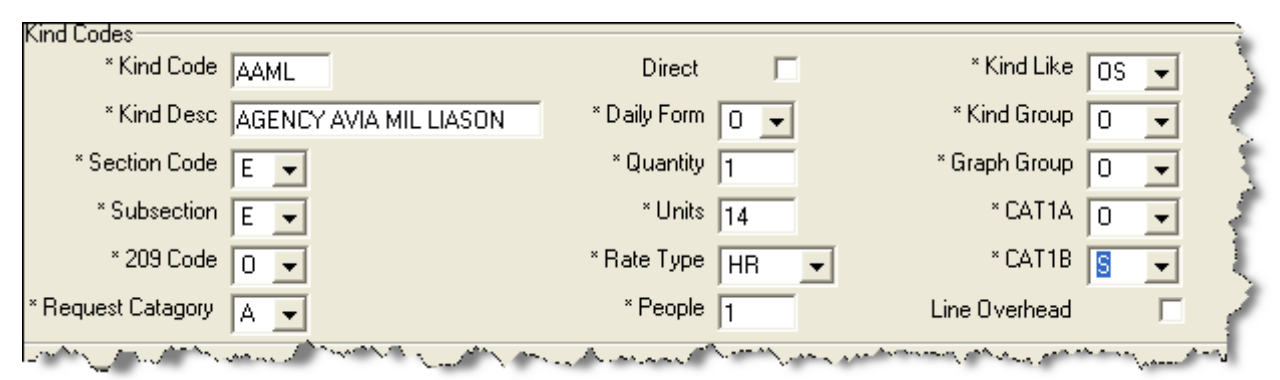

- 4. Find a resource that is similar to the new Kind you are creating and write down the specific Quantity, Units, and Categories assigned to this resource.
- 5. Click the Add button.
- 6. In the Kind Code box, type the code to assign to the resource kind.
- 7. In the Kind Desc box, type a description of the kind code.
- 8. From the Section Code drop-down list, select one of the following sections to assign to the kind code:
	- A Area Command
	- C Command
	- F Finance
	- L Logistics
	- M Medical

- O Operations
- P Plans
- 9. From the Subsection drop-down list, select one of the following subsections to assign to the kind code:
	- A Area Command
	- C Command Staff
	- E Expanded Dispatch
	- F Finance Section Cost Unit
	- F Finance Section Comp/Claims Unit
	- F Finance Section Procurement Unit
	- F Finance Section Time Unit
	- F Finance Section Other
	- L Logistics Section Communications Unit
	- L Logistics Section Food Unit
	- L Logistics Section Ground Support Unit
	- L Logistics Section Medical Unit
	- L Logistics Section Security
	- L Logistics Section Supply Unit
	- L Logistics Section Other
	- O Operations Section Air Ops
	- O Operations Section Divisions
	- O Operations Section Other
	- P Plans Section Demobilization Unit
	- P Plans Section Documentation Unit
	- P Plans Section Resources Unit
	- P Plans Section Situation Unit
	- P Plans Section Other

When assigning a Subsection to a Kind code, make sure you select the right code, based on the Subsection Description. For example, to assign a Food Unit subsection to a kind, select the L code with the Logistics Section - Food Unit description rather than the L code with the Logistics Section - Facilities Unit description.

- 10. From the 209 Code drop-down list, select one of the following 209 codes to assign to the kind code:
	- C1 Type 1 Crew C2 - Type 2 Crew C3 - Type 3 Crew ST C4 - Type 4 Crew ST CC - Camp Crew D - Dozer DS - Dozer ST E - Engines ES - Engines ST H1 - Helicopter Type 1 H2 - Helicopter Type 2 H3 - Helicopter Type 3 H4 - Helicopter Type 4 O - Overhead W - Water Tender

Additional, non-standard codes may also be available in the 209 Code drop-down list.

- 11. From the **Request Category** drop-down list, select one of the following request categories to assign to the kind code:
	- A Aircraft
	- C Crew
	- E Equipment
	- I Initial Attack
	- O Overhead
	- S Supply
- 12. If the kind is a Direct Resource, click to check the Direct checkbox. This option applies to the **Cost** module.
- 13. From the Daily Form drop-down, select one of the following daily forms to assign to the kind code:
	- A Aircraft
	- E Fire Engines
	- H Helicopters
	- O All Others
	- T Airtankers
- 14. In the **Quantity** box, type the appropriate quantity for the kind code.
- 15. In the Units box, type the appropriate unit for the kind code.
- 16. From the **Rate Type** drop-down list, select the one of the following rates to assign to the kind code:

DAY - Daily Single Shift DAY2 - Daily Double Shift DAYN - Daily Non Hazard Rate EA - Each GAL - Gallons GUAR - Guarantee HR - Hourly Rate (Ave-Haz) HRNH - Hourly Rate (Ave-Non-Haz) MILE - Mileage MISC - Misc Support MNTH - Monthly OT - Overtime PERS - Person RT - Regular Time TRAN - Mob/Demobilization UNIT - Units WEEK - Weekly

- 17. In the People box, type the appropriate number of people for the kind code.
- 18. From the Kind Like drop-down list, select the kind code that is most like the one you are defining. The following codes are available in the drop-down list:

- C3 Hand Crew Other D - Dozers E - Engines T - Tractor/Plows W - Water Tenders OD - Direct Personnel OS - Indirect Personnel VE - Other Vehicles F - Facilities EQ - Other Equipment H1 - Heavy Heli H2 - Medium Heli H3 - Light Heli H4 - Other Heli CC - Camp Crew SUP - Supplies MC - Military Crew LO - Lowboy Transp MI - Other Support FW - Fixed Wing Air AT - Airtanker RET - Retardant BUS - Busses CAT - Caterer RES - Rescue Medical TRA - Mob/Demob C1 - Handcrew Type 1 C2 - Handcrew Type 2 SHW - Showers
- 19. From the Graph Group drop-down list, select one of the following graph groups to assign to the kind code:
	- A Aircraft
	- C Crews
	- E Equipment
	- M Camp Support
	- O Personnel
	- S Supplies
- 20. From the CAT1A drop-down list, select one of the following codes to assign to the kind. This code is used in Cost Apportionment Summary.
	- A Aircraft
	- E Crews & Equipment
	- O Overhead Support
- 21. From the CAT1B drop-down list, select one of the following codes to assign to the kind. This code is used in the Cost Apportionment Detail.
	- AA Air: Retardant AF - Air:Fixed Wing AH - Air: Helicopter C - Crews E - Engine

Q - Other Equipment

- S Support Overhead
- 22. If Line Overhead applies, click to check the Line Overhead checkbox. When this checkbox is checked, the Line Overhead filter selection displays for the ICS-204.
- 23. Click the **Save** button to save the **Kind Code** to the **Lookup Table**.

# Kind Group Lookup Table

Follow the steps in this section to add a Kind Group to the Lookup Table:

- 1. From the Modules drop-down menu, select the Data Admin option to open the Data Admin window.
- 2. Click the Lookup Tables tab to select it.
- 3. Under Feature, click Kind Group. A Kind Group area displays at the bottom of the window.

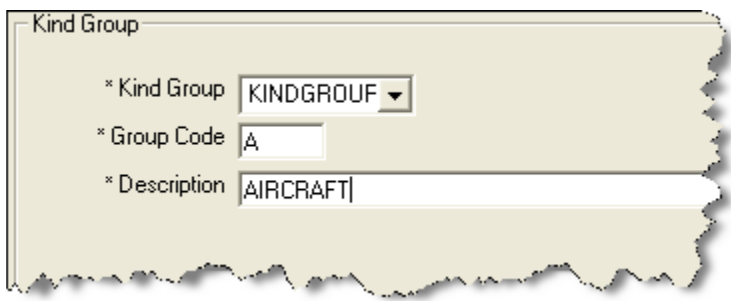

- 4. Click the Add button.
- 5. From the Kind Group drop-down list, select the category to assign to the kind group.
- 6. In the Group Code box, type the code to assign to the kind group.
- 7. In the Description box, type a description of the kind group.
- 8. Click the Save button to save the Kind Group to the Lookup Table.

# State Lookup Table

Follow the steps in this section to add a State to the Lookup Table:

1. From the Modules drop-down menu, select the Data Admin option to open the Data Admin window.

- 2. Click the Lookup Tables tab to select it.
- 3. Under Feature, click State. A State area displays at the bottom of the window.

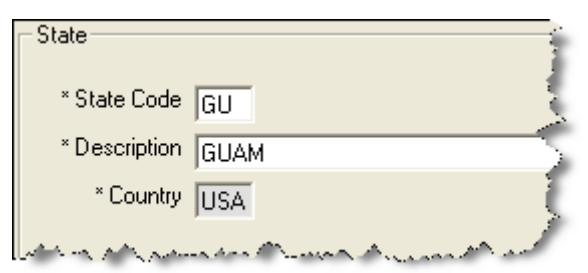

- 4. Click the Add button.
- 5. In the State Code field, type the two character code for the state.
- 6. In the Description field, type the name of the state.
- 7. Click the Save button to save the State to the Lookup Table.

### Deleting Non-Standard Lookup Codes

Follow the steps in this section to delete non-standard lookup codes:

Use caution when deleting non-standard lookup codes, because changes to lookup tables will impact all users.

Only Non-Standard lookup codes can be deleted. You cannot delete Standard lookup codes.

- 1. From the Modules drop-down menu, select the Data Admin option to open the Data Admin window.
- 2. Click the Lookup Tables tab.
- 3. Under Feature, click the lookup table that contains the non-standard code you want to delete.
- 4. In the lookup code grid, click the non-standard code you want to delete.
- 5. Click the Delete button in the Main toolbar. A message displays confirming that you want to delete the code:

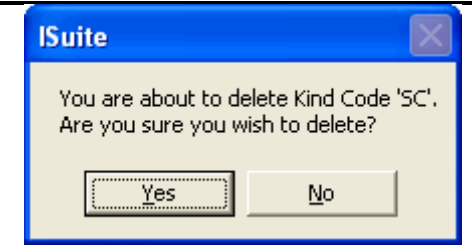

6. Click the Yes button to remove the non-standard lookup code from the application.

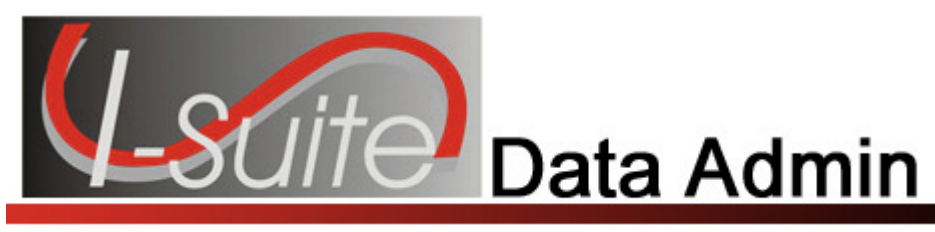

# Appendix A

### Revision History Revision Date Revision Summary

- 2010-04-27 Revised instructions for the 10.01.00 version of I-Suite.
- 2009-05-01 Revised instructions for the 9.01.00 version of I-Suite.
- 2008-04-25 Revised instructions for the 8.01.00 version of I-Suite.
- 2007-07-25 Revised instructions for the 7.01.05 version of I-Suite.
- 2007-04-20 Revised for the 7.01.00 version of I-Suite
- 2007-01-10 Revised instructions based on changes received for Training Manuals.
- 2006-12-04 Revised instructions by adding more detail and graphics.
- 2006-04-17 Instructions for new module of the new I-Suite 2006 application.

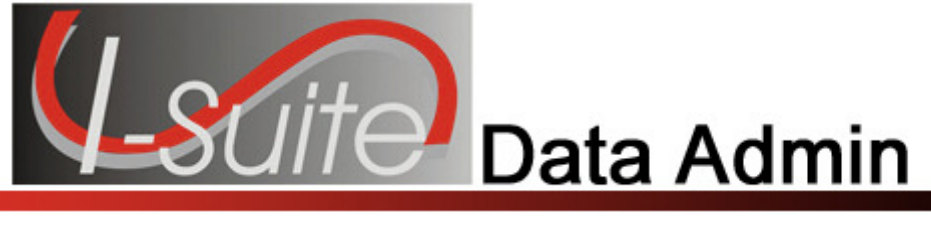

# Appendix B

# Create a Resource Kind

 Use the following table to record the values for a resource similar to the new Kind you are creating. The first line gives an example of a Skidder, which could be used to create a new kind called a Scooper or a Scraper.

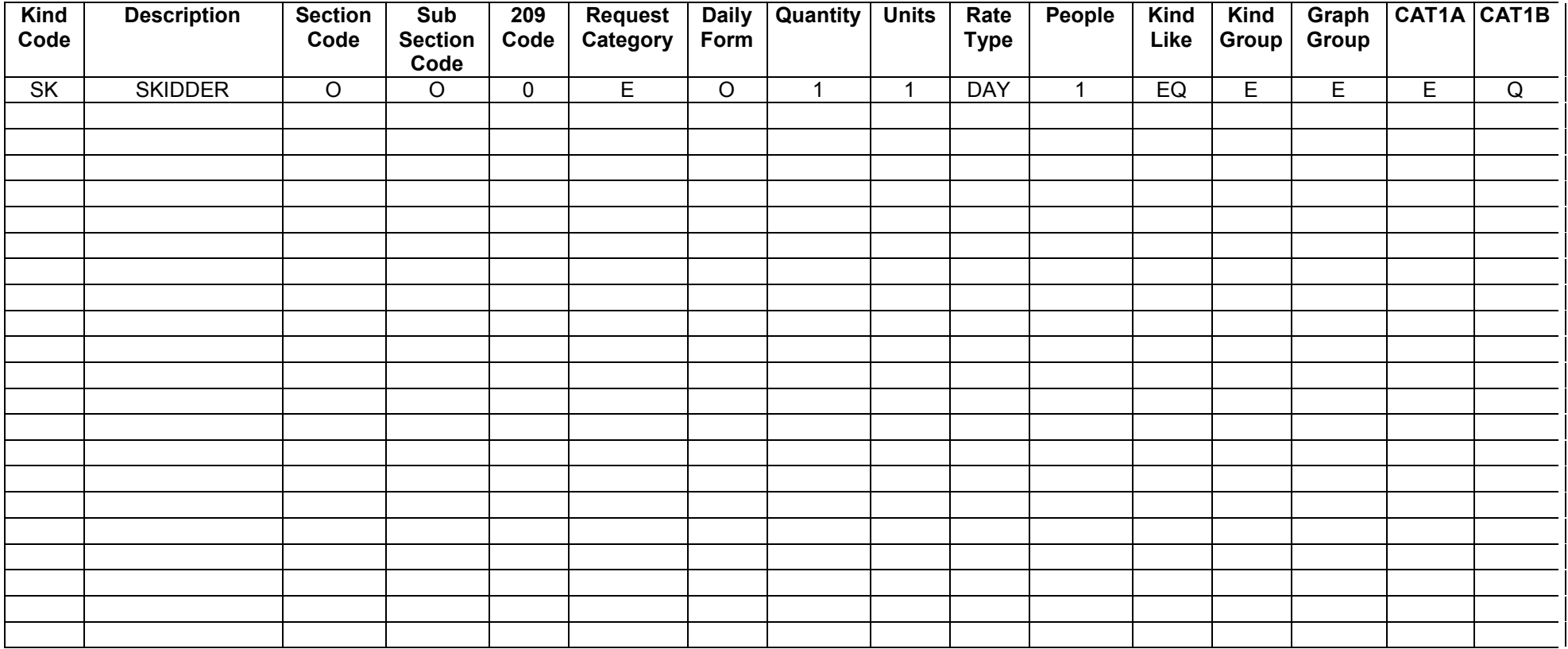

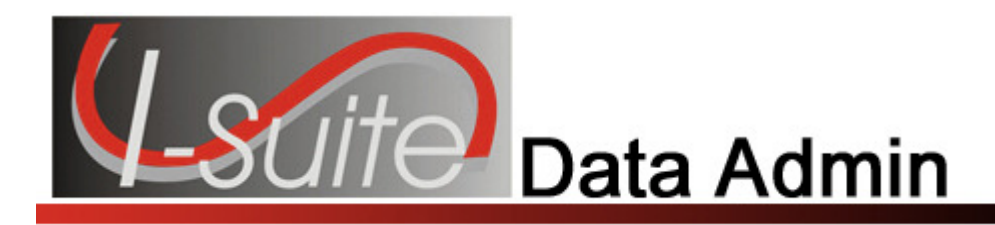

# Index

#### 2

209 Codes adding to lookup table, 8

#### A

Accounting Codes managing accounting codes, 5 Agency Codes adding to lookup table, 8 Agency Group adding to lookup table, 9

#### H

Home Unit adding to lookup table, 10

### I

Incident Data adding incident data, 4 manage incident data, 4 managing accounting codes, 5 Introduction, 3

#### J

**Jetport** adding to lookup table, 11

#### K

Kind Codes

adding kind codes, 11 Kind Group adding to lookup table, 15

#### L

Lookup Tables, 7 209 codes, 8 agency codes, 8 agency group, 9 deleting non-standard lookup codes, 17 home unit, 10 jetport, 11 kind codes, 11 kind group, 15 state, 16

#### M

Manage Incident Data, 4 adding incident data, 4 Manage Lookup Tables, 7

### R

Revision History data admin, 18

#### S

**State** adding to lookup tables, 16

ERROR: undefined OFFENDING COMMAND:

STACK: